## **Step 7 – Part 3 - How to change the type of Search with Mozilla Firefox.**

- **Sometimes the default Search in Firefox is Google, which I like. If you want another one or for some reason the default Search is not Google, you can change it to Google.**
- **Next explains where you go to Search.**
- **When you open Firefox, you have two options to Search for a website you want. First is to click on the website on the left and type in a website you want to find, like I showed you in Step 4. The second option is type in the website you want to find in the Search on the right. If you don't have the full HTML in either search, it opens a new page with a Google Search.**
- **Next is how to change the default Search.**

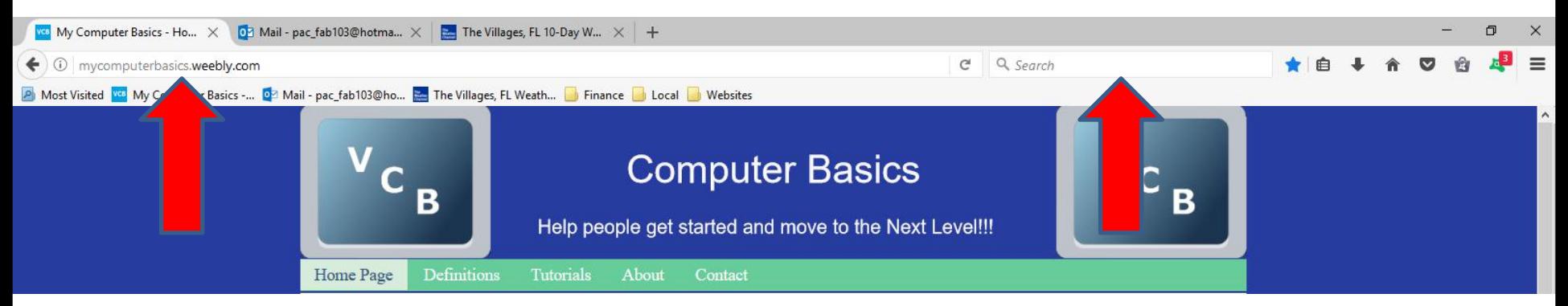

• **You click on the icon in the upper right, as I showed you in other Steps** and then click on Options **again and next is what happens again.**

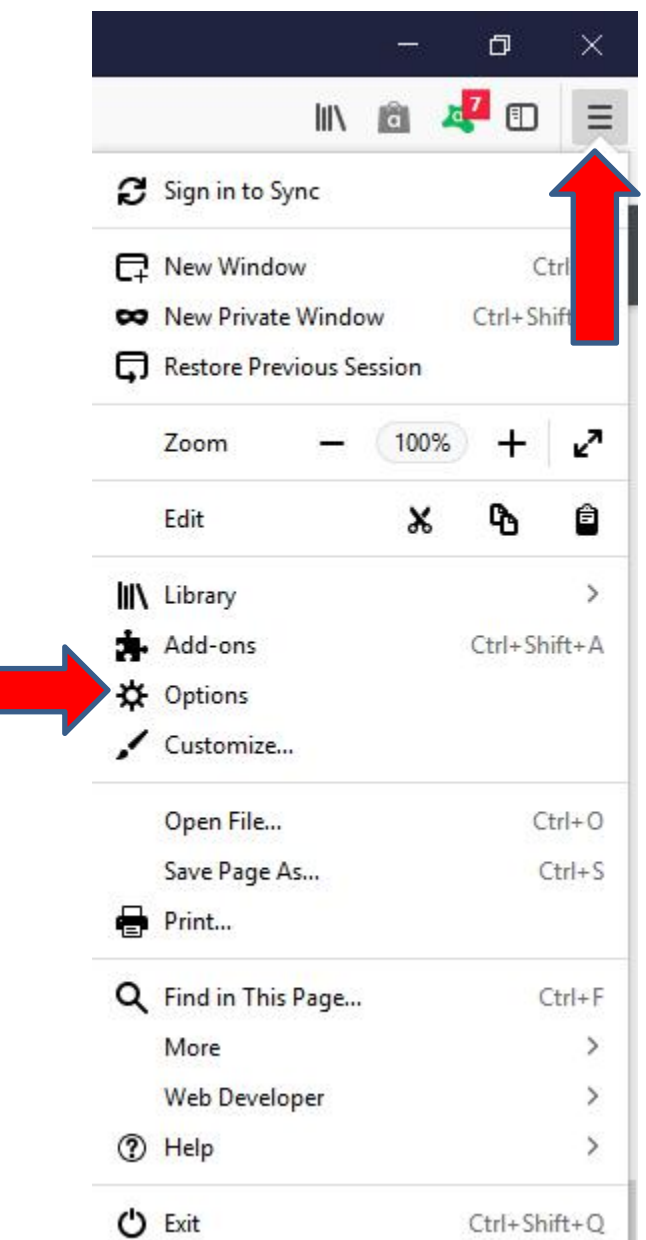

• **A new page opens again and then click on Search on the left and next is what happens.**

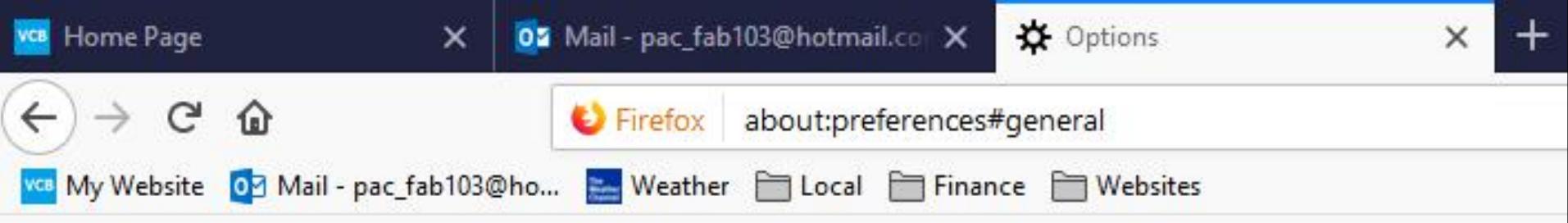

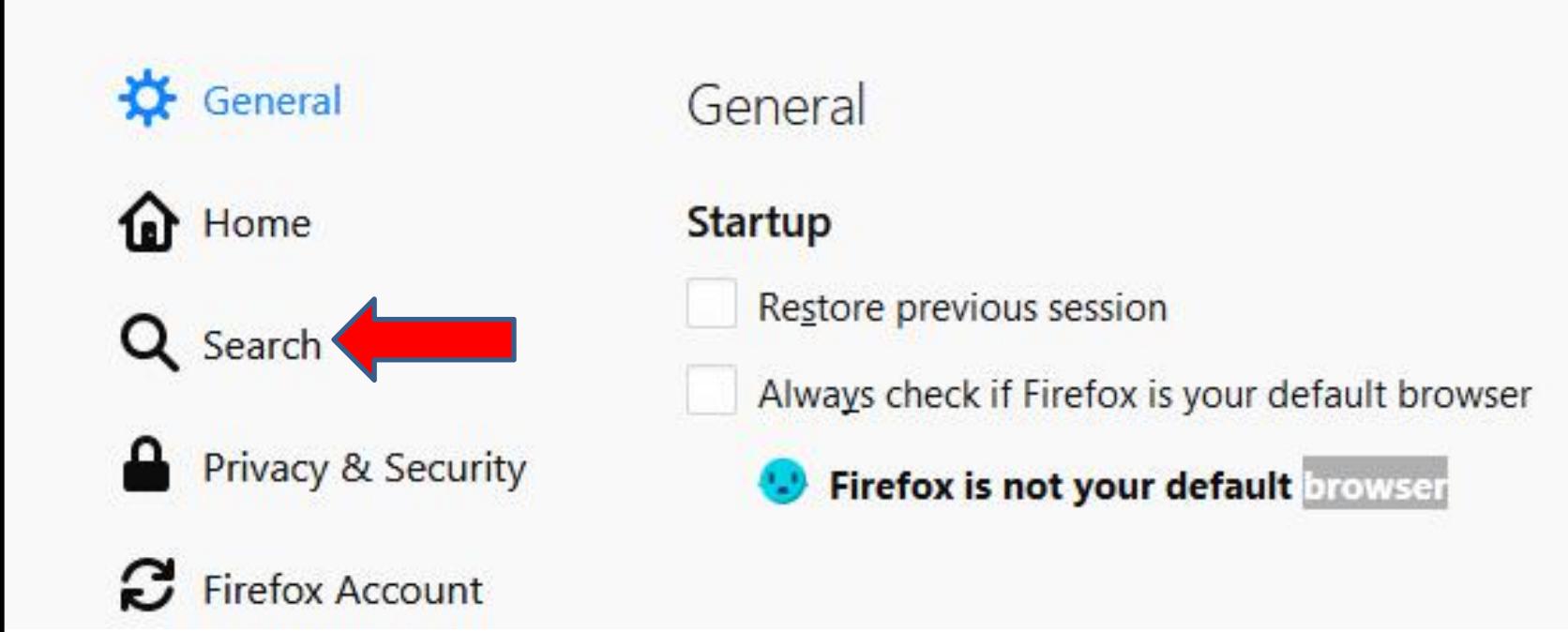

• **Page changes to Search and you see the Default Search Engine. You then click on the Default, like Google and you see a list, which is next.**

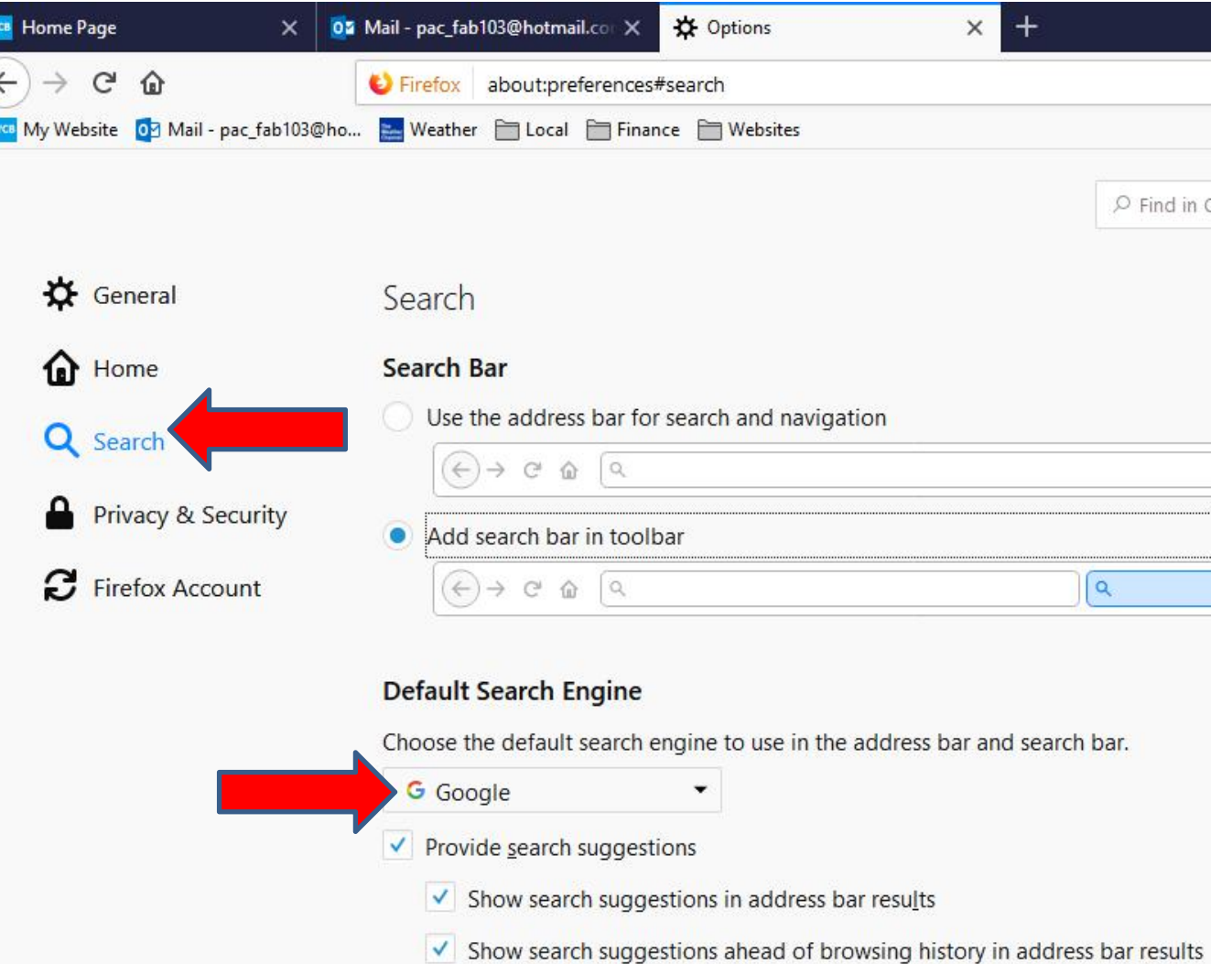

• **When you then click on it you see a list, and you can click on the one you want. If the default is Google, I recommend you keep it. If it is not the default, click on it or you want another one, click on it and becomes the Default Search.**

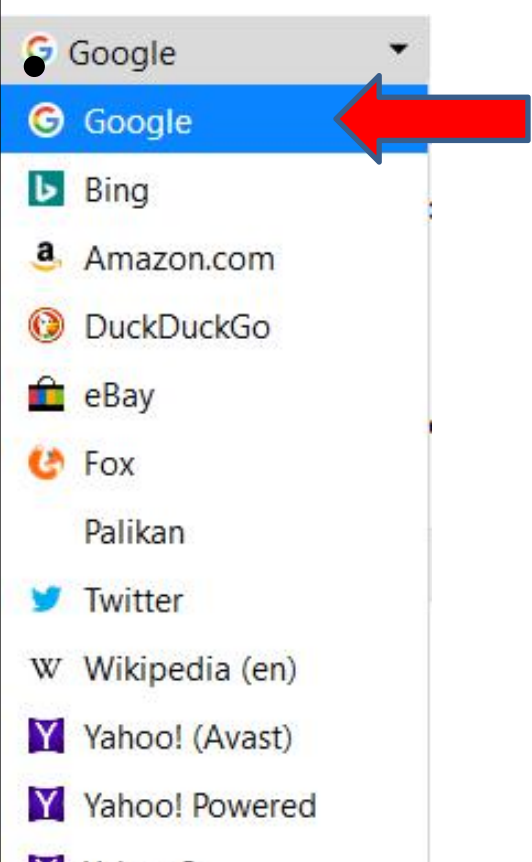

## *e* **a about Search bar.**<br> **e** Google **of the search of the search of the search of the search of the search of the search of the search of the search of the search of the search of the search of the search of the se**

- **To not show the Search bar, you click on the box left of Use the address bar for search and navigation. Once you click on the box, it doesn't show the Search. I decided not to do it.**
- **This is the End of Step 7 – Part 3 Mozilla Firefox.**

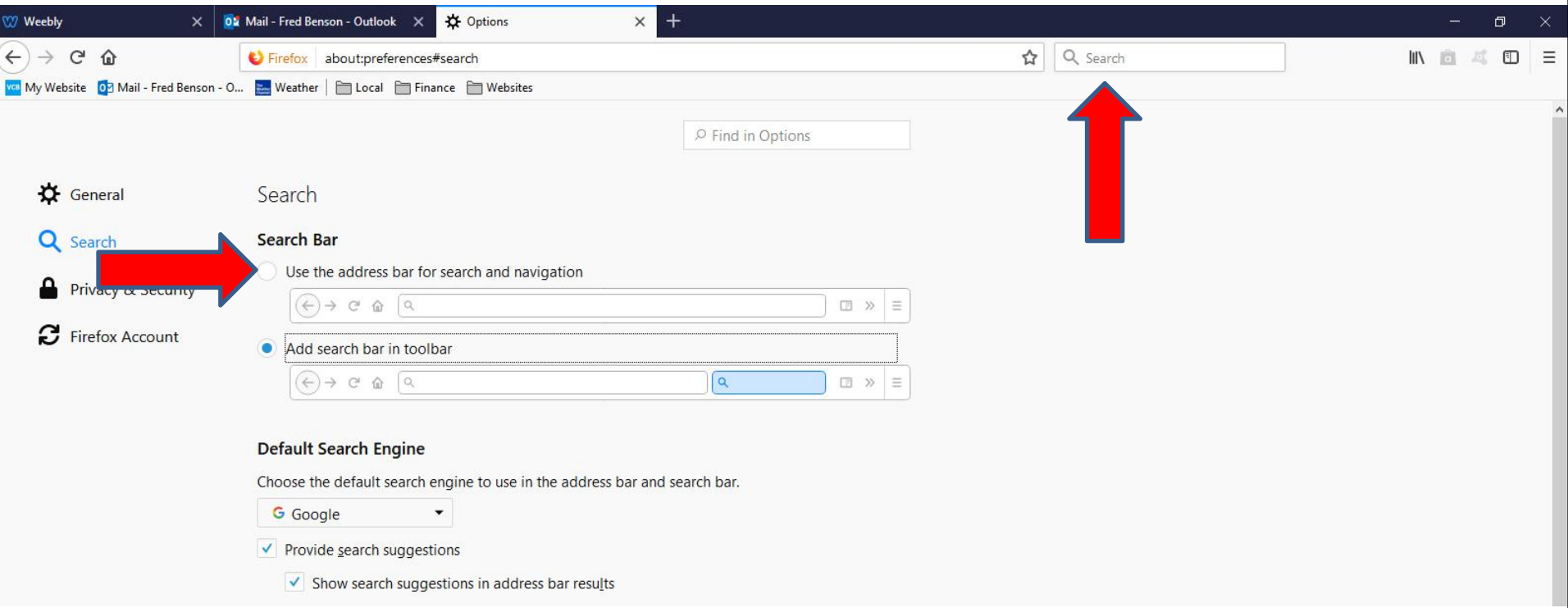